### **4-H Youth -** Entry Help Sheet

#### Important Reminders

Fai<u>r Entry</u>

©RegistrationMax LLC

- Final Submit Date: July 1<sup>st</sup>! Be sure to complete your entry (including the final "Submit" step) prior to the cut-off date.
- Make Fee Payments to the 4-H Office by 4:30 p.m. on July 6<sup>th</sup>. Any exhibits without paid fees will be scratched.
- Be sure to click the "Submit" button when you have completed your entries. Entries are <u>not final</u> <u>until they have been submitted</u>.
- Recommended browsers: Google Chrome or Mozilla Firefox. Older versions of Internet Explorer may cause unexpected results.
- Register *all entries for each exhibitor in the family* before proceeding to the Payment section.
- Check your email inbox for a confirmation email with a list of your entries and any related fees.
- You will receive a second email when your entries have been approved by your fair.
- *Helpful Video Link*: <u>https://vimeo.com/209918998</u> 3 minute video to help you with your entries.

| Logging In With 4-H Online                                                                | <ul> <li>Did you forget your 4-H Online password? Follow these instructions to reset it before going to Fair Entry. <ol> <li>Go to <a href="http://[your state].4honline.com">http://[your state].4honline.com</a>.</li> </ol> </li> <li>Enter the email address you received from the County 4-H Office (the one associated with your 4HOnline account) and select the Forgot Password option.</li> <li>After receiving a temporary password, go to <a href="http://[your state].4honline.com">http://[your state].4honline.com</a> to sign in with the email address and temporary password.</li> <li>The system will ask to set a new permanent password.</li> <li>After the permanent password is set, go to the Fair website (www.fairentry.com).</li> </ul> |
|-------------------------------------------------------------------------------------------|----------------------------------------------------------------------------------------------------|
| Steps                                                                                     | Attps://www.fairentry.com                                                                                                    |
| <ol> <li>Go to <u>http://www.fairentry.com</u> and click<br/>"Find Your Fair".</li> </ol> | FairEntry       Q. Find Your Fair         Flexible Fair Registration for counties and states                                                                                                    |
| 2. Filter for correct fair.                                                               | Find Your Fair                                                                                                    |
| Search: "Langlade"                                                                        | Search by keyword Bearch<br>(Optional)<br>Sorted by State •<br>Filter by State •<br>Select a State from the Map<br>Q, Search                                                                                                    |

ヤーケ

### **Fair Entry** 3. All <u>4-H Youth</u> must register using their

family's 4-H online account. *Do not* create an 2018 Langlade County Fair dy Cyan account with Fair Entry! If you don't remember your 4-H Online Password, ibitor and Staff signrequest a new one through 4-H Online. It is quick 4H@nline and easy to create a new one. See directions on earlier page. \*\*\*FYI – You can add Open Class entries for the rest of your family in the family account once you enter through 4-H Online. 4. Click "Begin Registration" 2018 Langlade County Fair Entries Payment 4-Hers will be listed. • Other family members will need to create an • Exhibitors being registered Previously Registered Exhibit account by clicking "Register an Exhibitor". There are 2 exhibitors in the process of The registration information for an add new Entries. Register an Exhibitor being registered

Entry

#### **Creating Entries**

Each exhibitor can have multiple entries. One entry must be made for each item, animal, class, etc. For example, if an exhibitor is bringing 2 photographs, two entries into the photography class must be created. If an exhibitor is showing one horse in 5 events, five class entries must be created. Once all entries have been created for the first exhibitor, you have the choice of creating another exhibitor in this family (and entries) or proceeding to check-out (submitting the entries, whether or not fees are charged).

| 1. | Click Add an Entry beside the correct<br>exhibitor (if more than one has been<br>created).                                                                                                    | Exhibitors       Entries       Payment       \$0.00         There are 0 entries belonging to 1 exhibitor in this invoice.         Helpsheet, Becky       • Add an Entry         0 Entries                                                                                                    |
|----|----------------------------------------------------------------------------------------------------|----------------------------------------------------------------------------------------------------|
| 2. | Click Select beside the first department you<br>wish to enter. Any departments that are not<br>available for entry will be noted as "Not<br>Available" with a short explanation.                                                                                                    | Starting an Entry  Select a Department to continue                                                                                                    |
| 3. | After you select a department, you will see a                                                                                                    | 3100 - Rabbits Select 🕥                                                                                                    |
|    | list of divisions to select from, and then a list                                                                                                    | Beef Select O                                                                                                    |
|    | of available classes. Also notice that there are<br>blue "Change" links in case you mistakenly                                                                                                    | Clothing Event Not Available This exhibitor may not enter into this Department because:                                                                                                    |
|    | select an incorrect department, division, or                                                                                                    | <ul> <li>Registration is not open (6/6/2016-8/30/2016)</li> </ul>                                                                                                    |
| Л  | <i>class.</i><br>After you have selected the class, click the                                                                                                    |                                                                                                    |
| ч. | green Continue button.                                                                                                    |                                                                                                    |
| 6. | If this is an <u>animal class entry</u> , you may be<br>required to specify which animal will be<br>exhibited in this class; that may be optional;<br>or you may NOT be able to specify the animal<br>at entry time. If you are able to do that, you<br>will see the option to "Add an animal".<br>Fill in all of the fields with information about<br>the animal you intend to exhibit. Click Create<br>and Add Animal when finished.<br>If the animal information was entered<br>incorrectly, you have the option to either<br>Remove From Entry (creating a new animal)<br>or Edit Animal Details. When it's correct, click | Entry #266         Image: Becky Bocky Bocky B |
|    | Continue.                                                                                                    |                                                                                                    |

# • Fair<mark>Entry</mark>

| 9 Any quartians or file unloads related to antre                                                                                                    |                                                                                                    |
|----------------------------------------------------------------------------------------------------|----------------------------------------------------------------------------------------------------|
| 8. Any questions or file uploads related to entry                                                                                                    |                                                                                                    |
| in this class will be next. Click Continue after                                                                                                    |                                                                                                    |
| answering those questions or uploading                                                                                                    |                                                                                                    |
| documents.                                                                                                    |                                                                                                    |
| 9. The Review screen allows you to double                                                                                                    |                                                                                                    |
| check this entry for accuracy, and make any                                                                                                    |                                                                                                    |
| changes necessary. When the information is                                                                                                    |                                                                                                    |
| correct, click Continue and that class entry is                                                                                                    |                                                                                                    |
| complete.                                                                                                    |                                                                                                    |
| 10. When each class entry is complete, you have                                                                                                    |                                                                                                    |
| 3 choices for what to do next:                                                                                                    |                                                                                                    |
| a. If all class entries have been                                                                                                    | Exhibitors Entries Payment \$2.00                                                                                                    |
| completed for one exhibitor, you can                                                                                                    |                                                                                                    |
| <b>Register another Exhibitor</b> in this                                                                                                    | Helpsheet, Becky What do you want to do next?                                                                                                    |
| family.                                                                                                    | 8/05/2000<br>#2145                                                                                                    |
| b. If this exhibitor has more class entries                                                                                                    | Register another Exhibitor                                                                                                    |
| to make, you can <b>Add another Entry</b>                                                                                                    | Add another Entry for this Exhibitor                                                                                                    |
| for this Exhibitor.                                                                                                    |                                                                                                    |
| c. If all entries for all exhibitors in the                                                                                                    | Continue to Payment                                                                                                    |
| family have been completed,                                                                                                    |                                                                                                    |
| •                                                                                                    |                                                                                                    |
| Continue to Payment to finalize and                                                                                                    |                                                                                                    |
| submit your optrios                                                                                                    |                                                                                                    |
| submit your entries.                                                                                                    |                                                                                                    |
| 11. Review your entries for completeness and                                                                                                    | Exhibitors Entries Payment \$2.00                                                                                                    |
| 11. Review your entries for completeness and accuracy. <i>Notice the Summary and Detail</i>                                                                                                    | Exhibitors Entries Payment \$2.00                                                                                                    |
| 11. Review your entries for completeness and accuracy. Notice the Summary and Detail buttons at the top of the list on the right. If                                                                                                    | Exhibitors Entries Payment \$2.00                                                                                                    |
| 11. Review your entries for completeness and accuracy. <i>Notice the Summary and Detail buttons at the top of the list on the right.</i> If there are errors, click on the green Entries                                                                   |                                                                                                    |
| 11. Review your entries for completeness and<br>accuracy. <i>Notice the Summary and Detail</i><br><i>buttons at the top of the list on the right.</i> If<br>there are errors, click on the green Entries<br>section at the top of the page. Click Continue |                                                                                                    |
| 11. Review your entries for completeness and accuracy. <i>Notice the Summary and Detail buttons at the top of the list on the right.</i> If there are errors, click on the green Entries                                                                   |                                                                                                    |
| 11. Review your entries for completeness and<br>accuracy. <i>Notice the Summary and Detail</i><br><i>buttons at the top of the list on the right.</i> If<br>there are errors, click on the green Entries<br>section at the top of the page. Click Continue | 1<br>Review Payment Method Confirm                                                                                                    |
| 11. Review your entries for completeness and<br>accuracy. <i>Notice the Summary and Detail</i><br><i>buttons at the top of the list on the right.</i> If<br>there are errors, click on the green Entries<br>section at the top of the page. Click Continue | 1<br>Review Payment Method Confirm<br>Invoice Summary Detail                                                                                                    |
| 11. Review your entries for completeness and<br>accuracy. <i>Notice the Summary and Detail</i><br><i>buttons at the top of the list on the right.</i> If<br>there are errors, click on the green Entries<br>section at the top of the page. Click Continue | 1<br>Review Payment Method Confirm<br>Invoice Summary Detail<br>Individual Exhibitor: Becky Helpsheet                                                                                                    |
| 11. Review your entries for completeness and<br>accuracy. <i>Notice the Summary and Detail</i><br><i>buttons at the top of the list on the right.</i> If<br>there are errors, click on the green Entries<br>section at the top of the page. Click Continue | 1     2     3       Review     Payment Method     Confirm       Invoice     Summary Detail       Individual Exhibitor: Becky Helpsheet       Exhibitor Fee     \$2.00                                                                                                    |
| 11. Review your entries for completeness and<br>accuracy. <i>Notice the Summary and Detail</i><br><i>buttons at the top of the list on the right.</i> If<br>there are errors, click on the green Entries<br>section at the top of the page. Click Continue | 1     2     3       Review     Payment Method     Confirm       Invoice     Summary Detail       Individual Exhibitor: Becky Helpsheet       Exhibitor Fee     \$2.00                                                                                                    |
| 11. Review your entries for completeness and<br>accuracy. <i>Notice the Summary and Detail</i><br><i>buttons at the top of the list on the right.</i> If<br>there are errors, click on the green Entries<br>section at the top of the page. Click Continue | 1       2       3         Review       Payment Method       Confirm         Invoice       Summary       Detail         Individual Exhibitor: Becky Helpsheet       Exhibitor Fee       \$2.00         Exhibitor Fee       \$2.00       Entry #266: Food and Nutrition / Cooking 101 / One loaf banana bread |

## Fair<u>Entry</u>

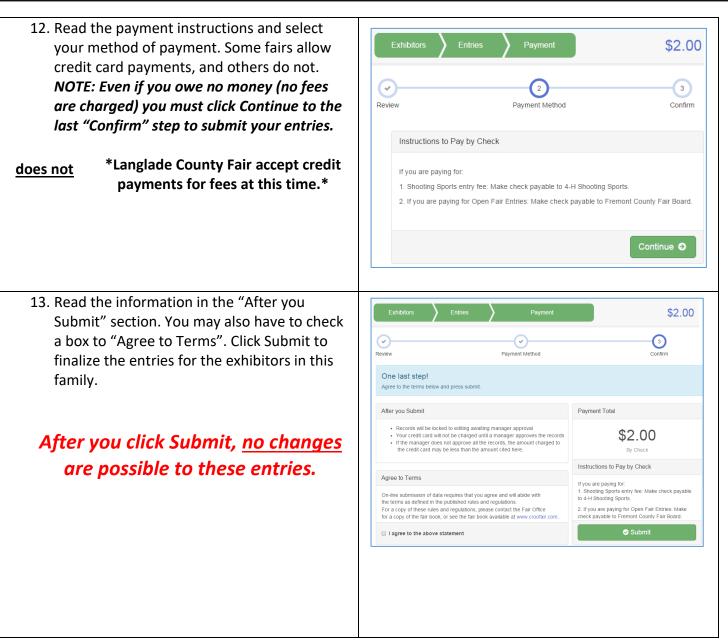